#### **Making Professional Quality Scientific** Figures: Part II - Advanced Image Editing

#### RESOURCES:

http://www.people.fas.harvard.edu/~draft/thesisworkshop/

- PDF of this presentation
- PDF of instructions for image manipulation
- Sample images used in the demos

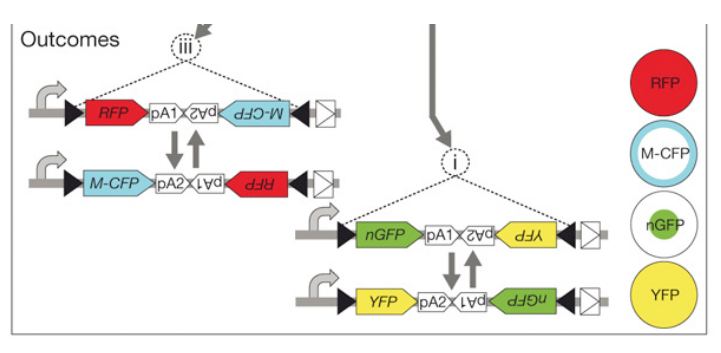

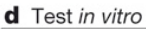

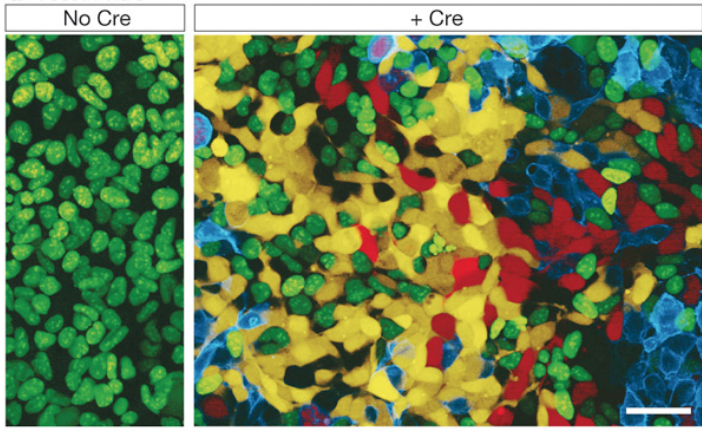

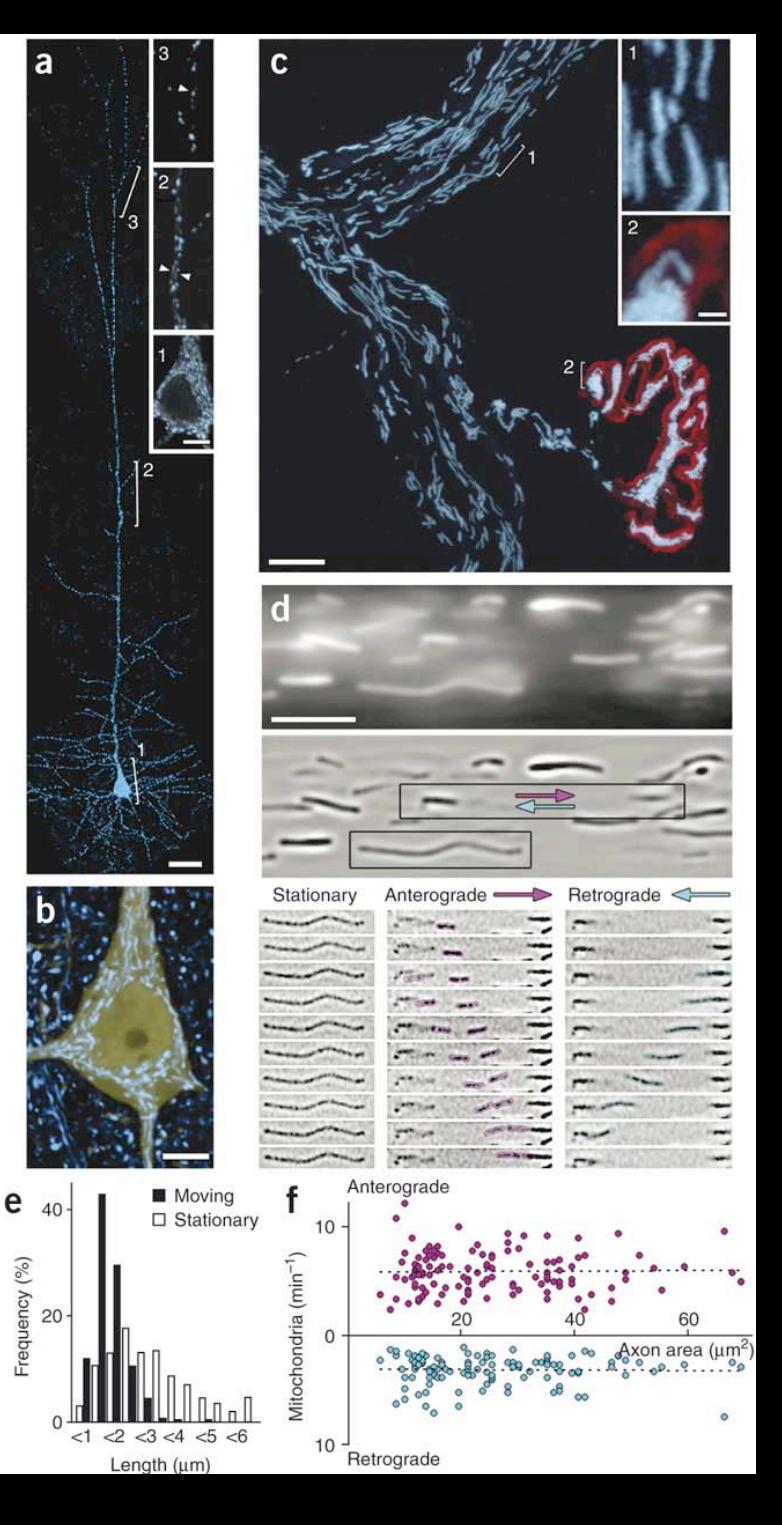

#### **Tips on Raster File Formats**

- TIF, PNG "lossless" compression
	- Use TIFF for your master file (original)
	- Save a new copy as TIF or PNG each time you edit/manipulate
- JPEG "lossy" compression
	- smaller file size ( $\sim$  10 fold) with high quality compression
	- $-$  Final PDF will automatically convert images to JPG by default

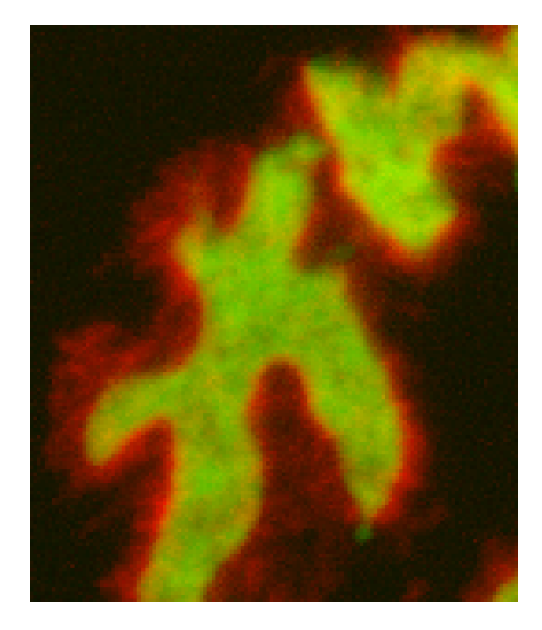

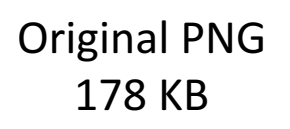

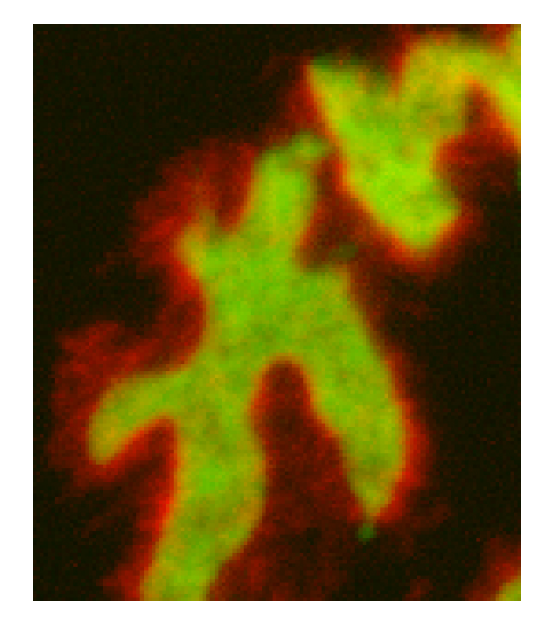

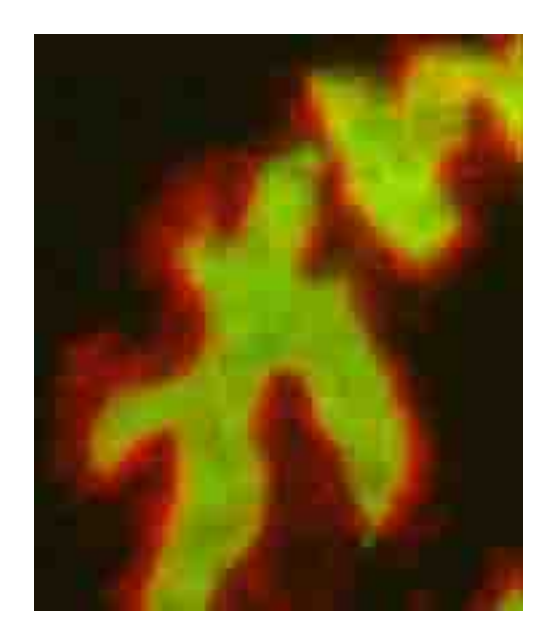

Low quality JPG 5 KB

High quality JPG 11 KB

## **Editing Image Files**

A pixel is a block with a grayscale intensity value (0-255 for an 8-bit image)

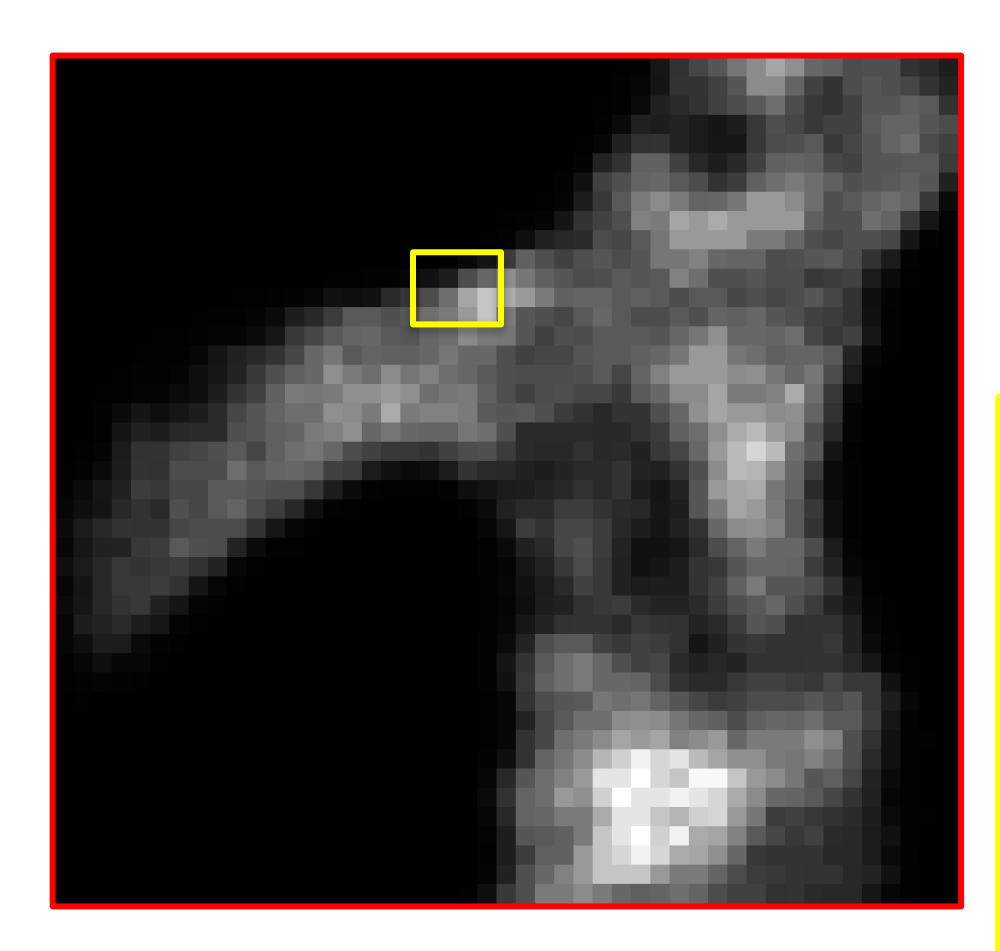

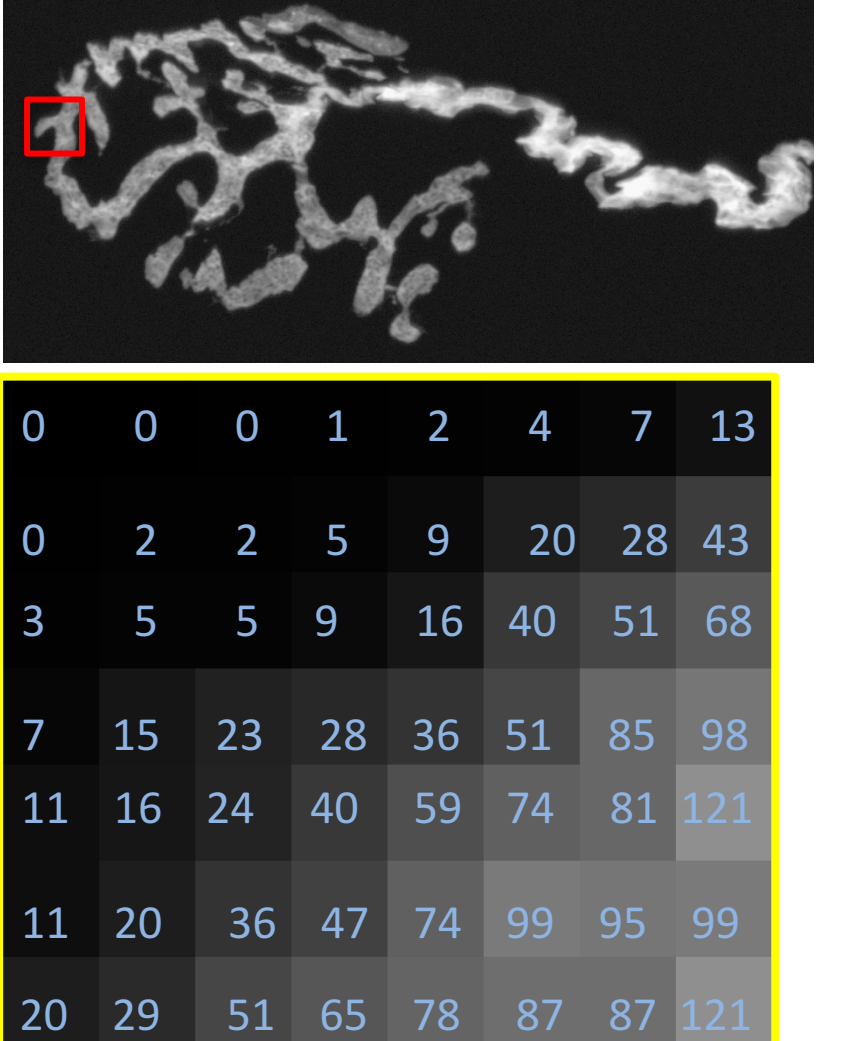

## Fill the Dynamic Range

We can view a graph of all the pixel values (pixel histogram)

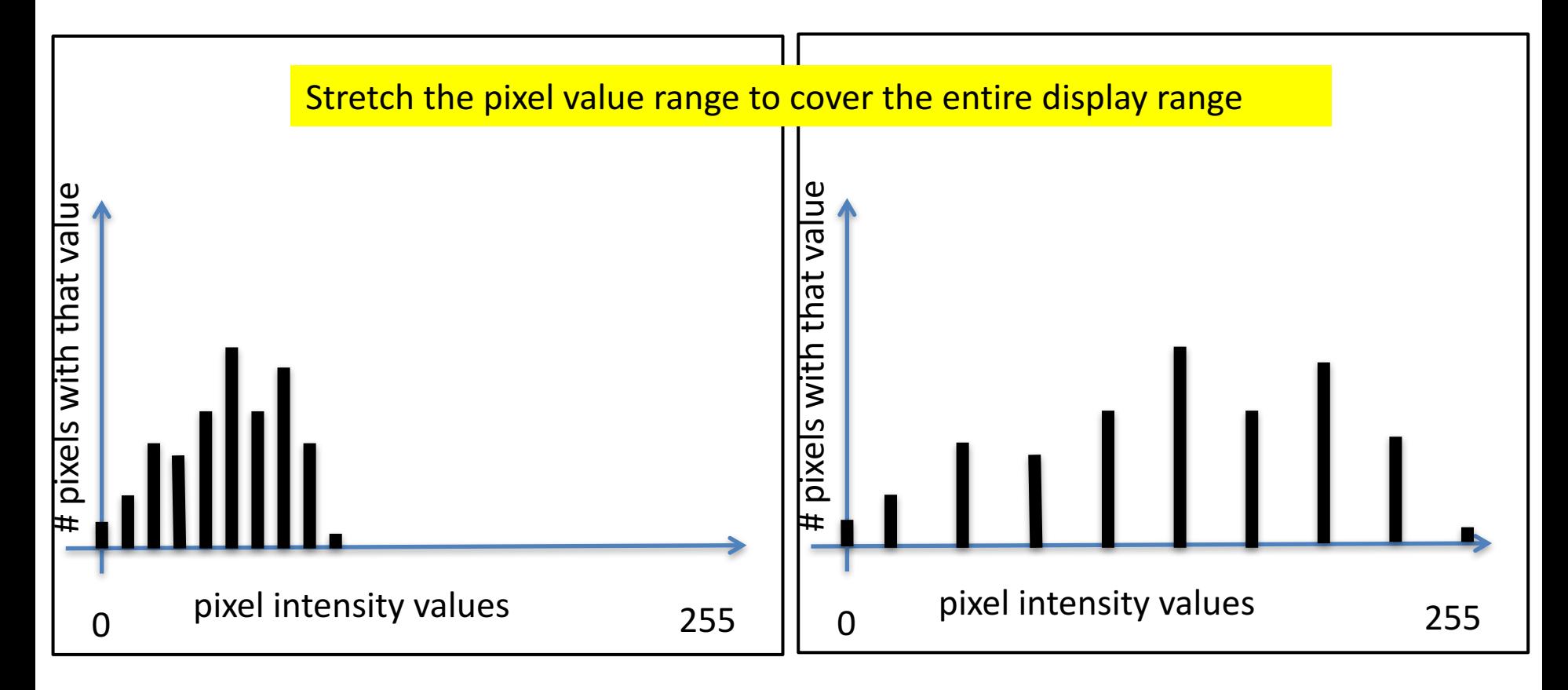

We can adjust the how the pixel values to help the viewer see more 'information'

#### A raster image is simply a grid of pixels

We make it easier for the eye to distinguish differences in the data

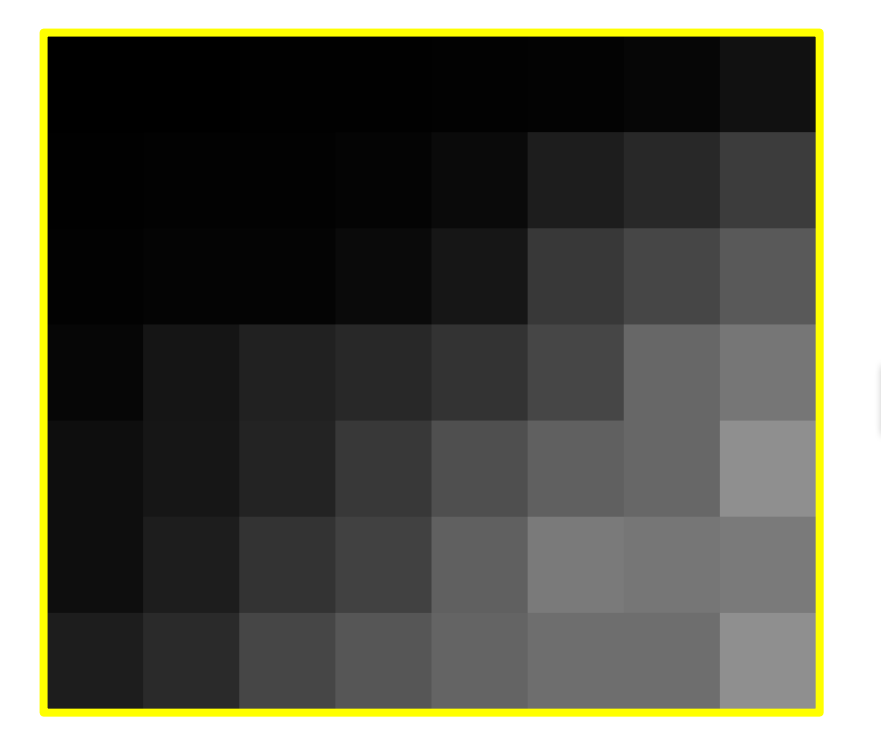

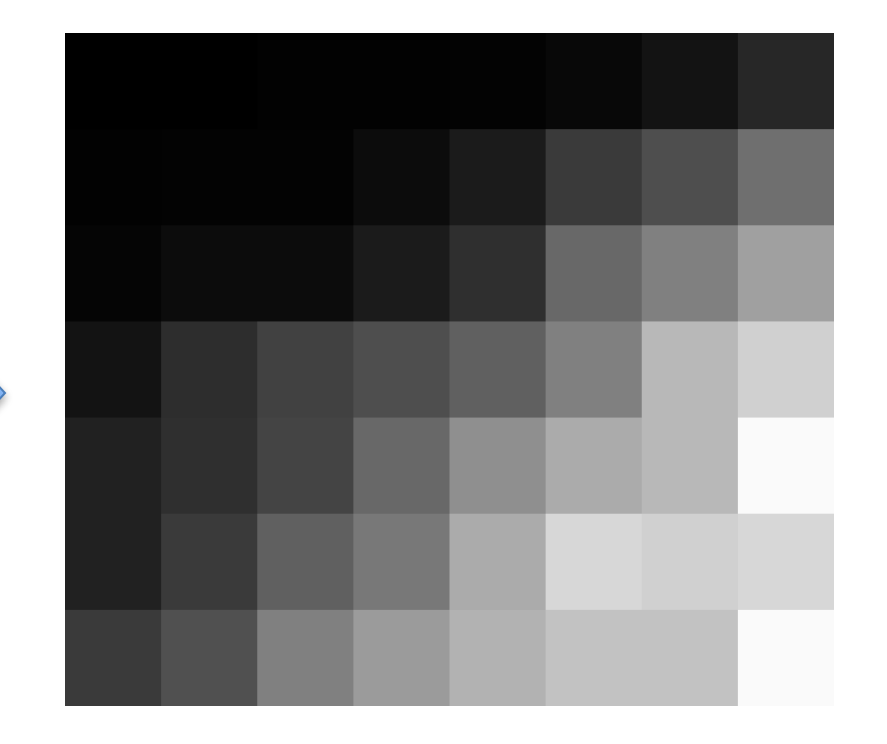

## How to adjust the levels:

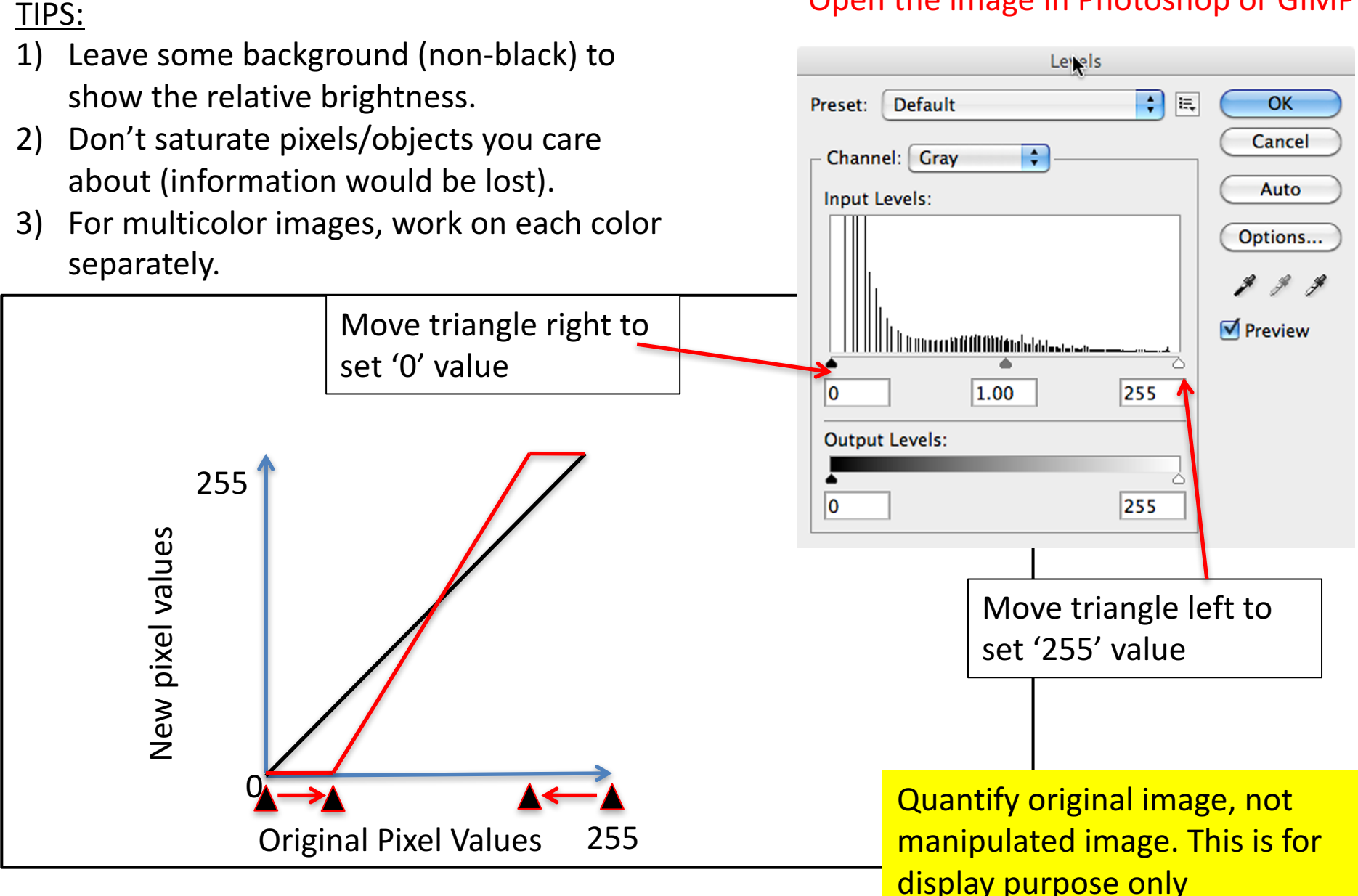

#### Open the image in Photoshop or GIMP

## The third triangle: Gamma

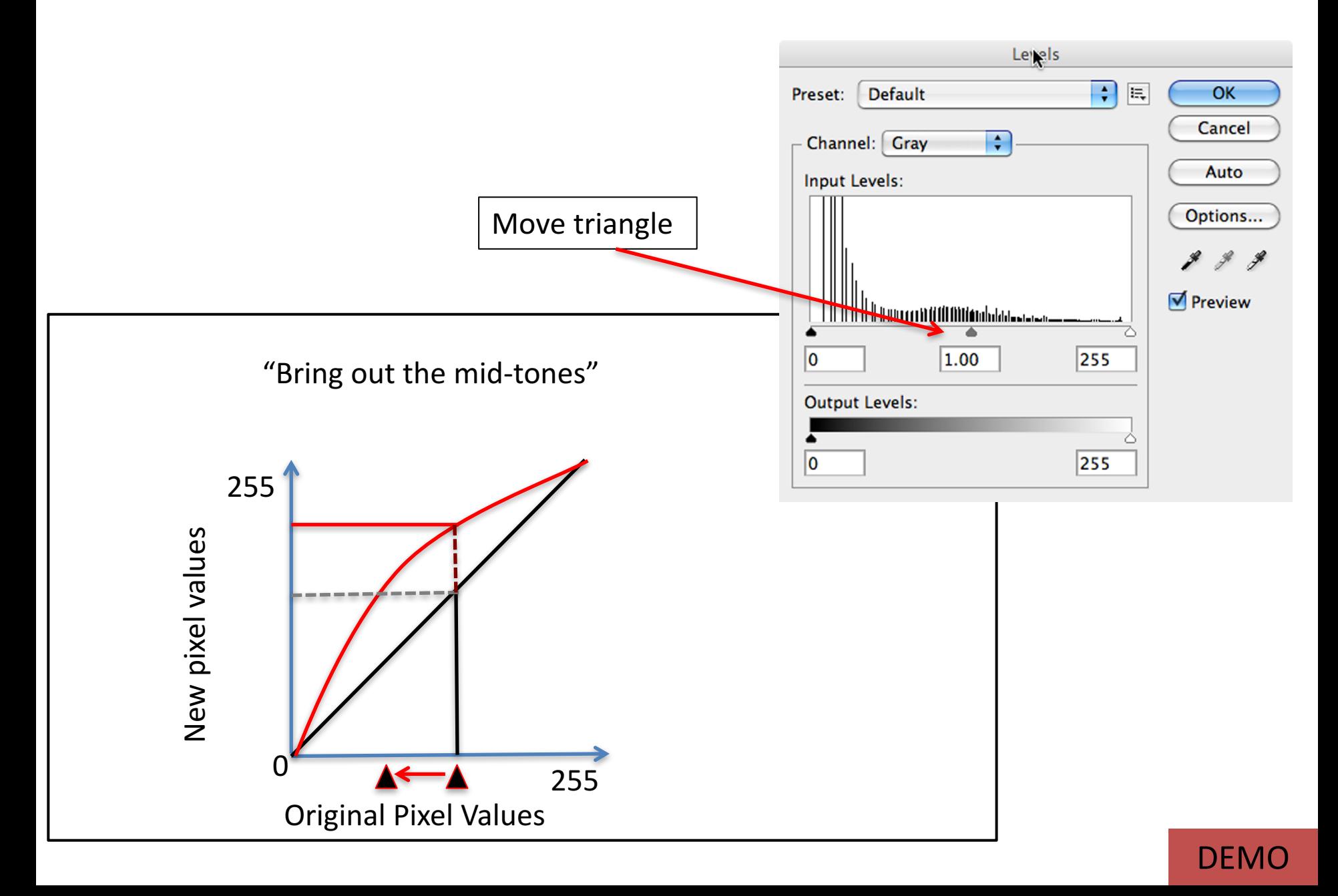

# How to I Ensure My Images are 220 ppi?

- Normal printer: 220 ppi/dpi (pixels/dots per inch)
- Slideshows (projects/monitors) 72 ppi

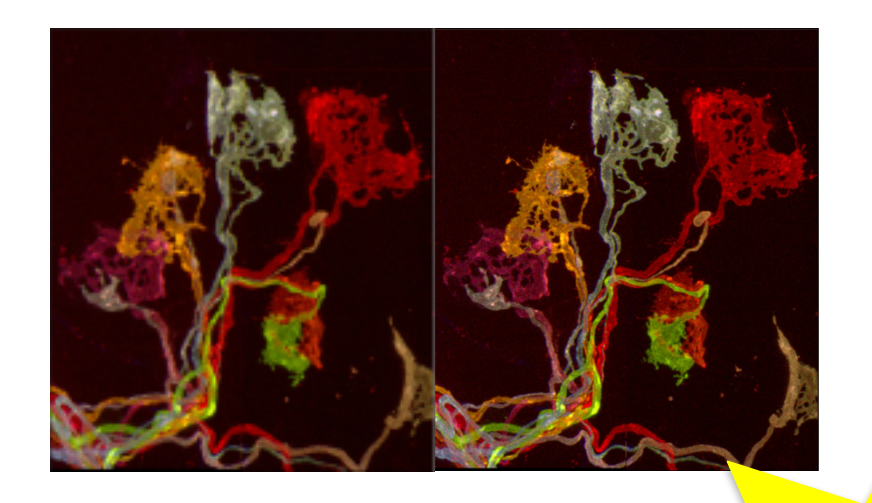

Easy as 1-2-3

### STEP 1: Adjust image resolution to 220 ppi and determine the size of your image

DEMO

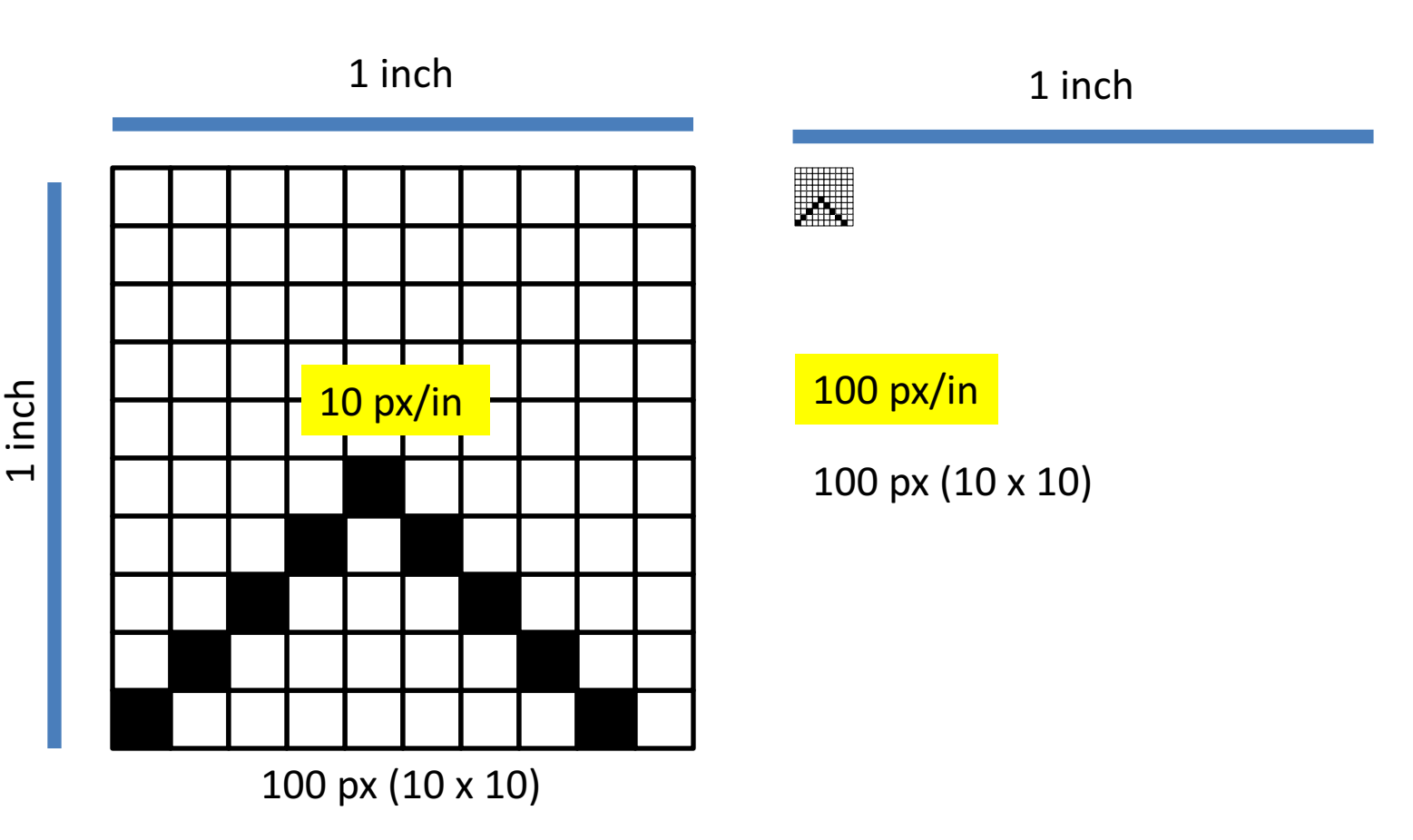

- Changes in ppi = changes in image dimensions.
- NO CHANGE the pixel number

#### STEP 2: Insert 220 ppi Image into PPT

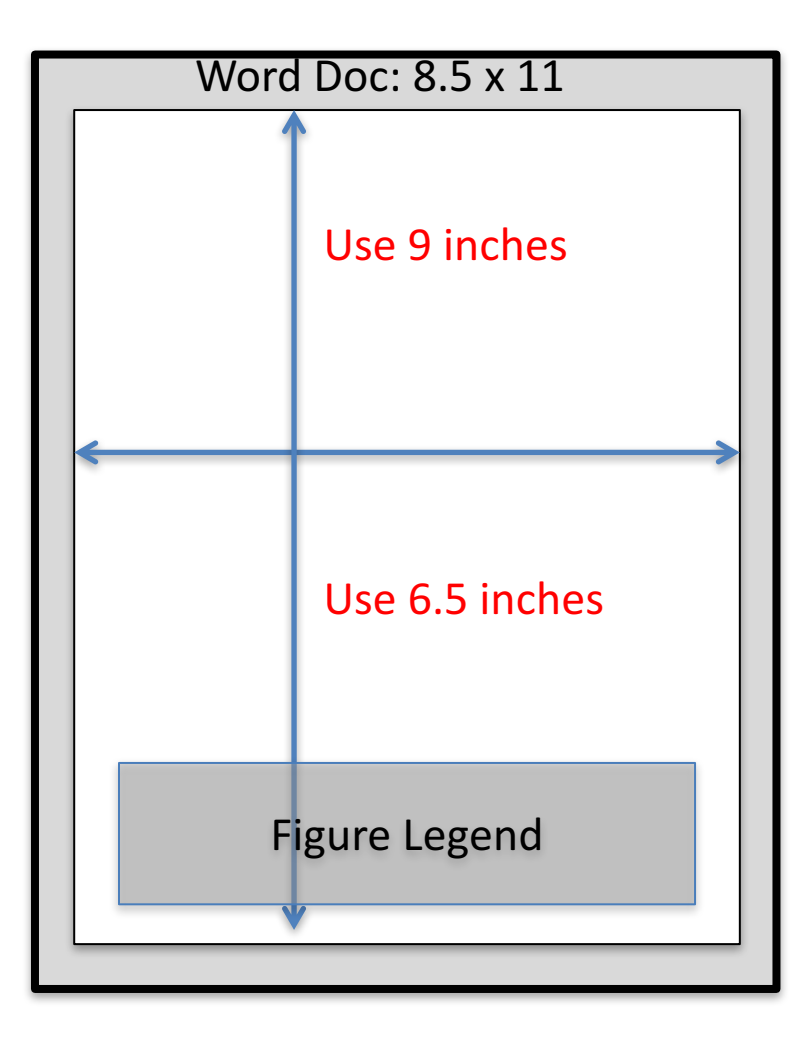

That will give you a 1 inch border in final document

Insert or drag your 220 ppi image into PPT (don't copy/paste!)

- The image will appear at proper printing resolution and dimensions
	- $\circ$  If the image is bigger than you need, see step 3 option A
	- $\circ$  If the image is smaller than you need, see step 3 option B

#### STEP 3-A: Image is too big

Decrease the Image Dimension by removing pixels

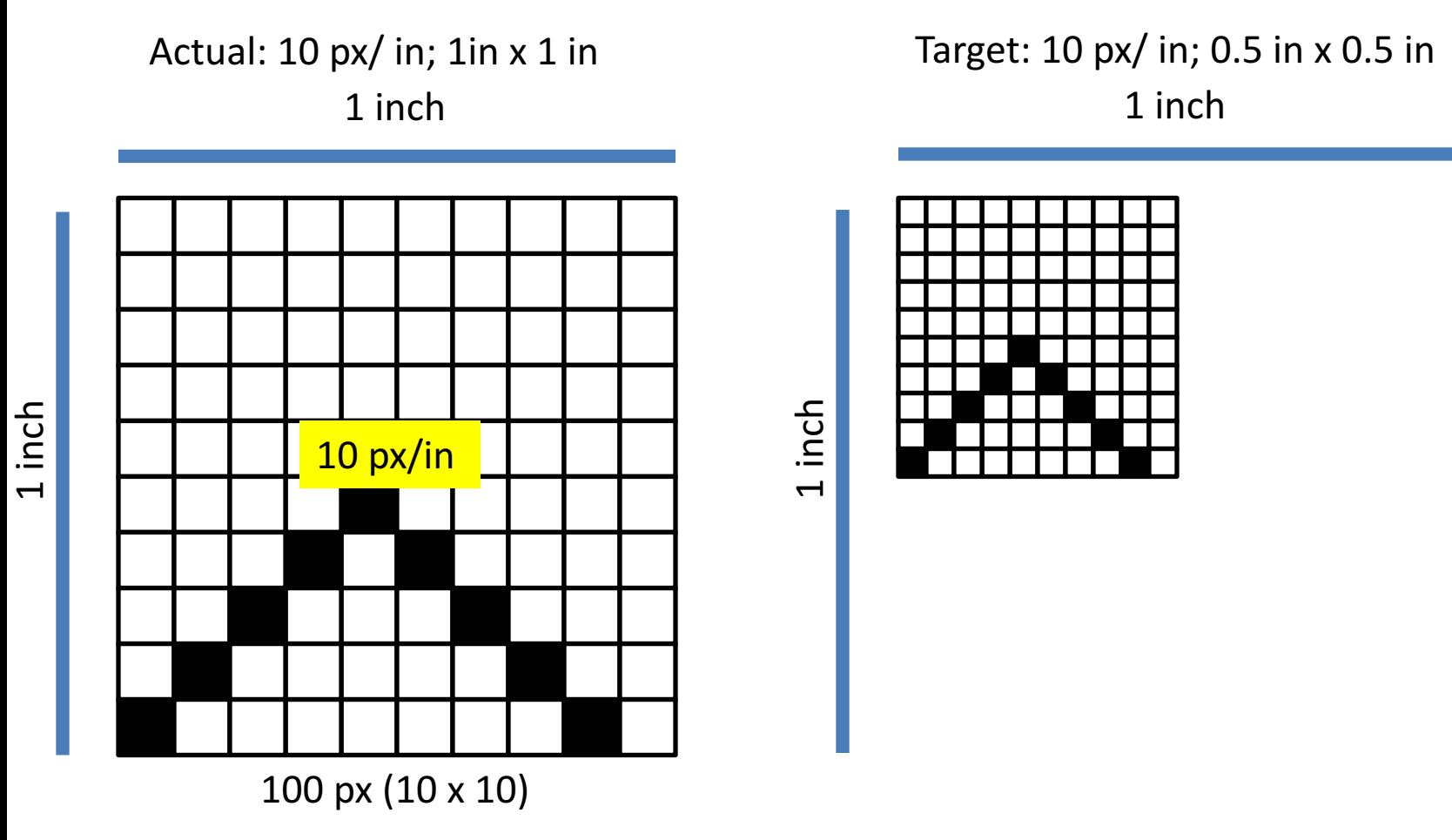

**Easy way:**

• Drag/resize in powerpoint (using the bounding box)

### STEP 3-A: Image is too big

Decrease the Image Dimension by removing pixels

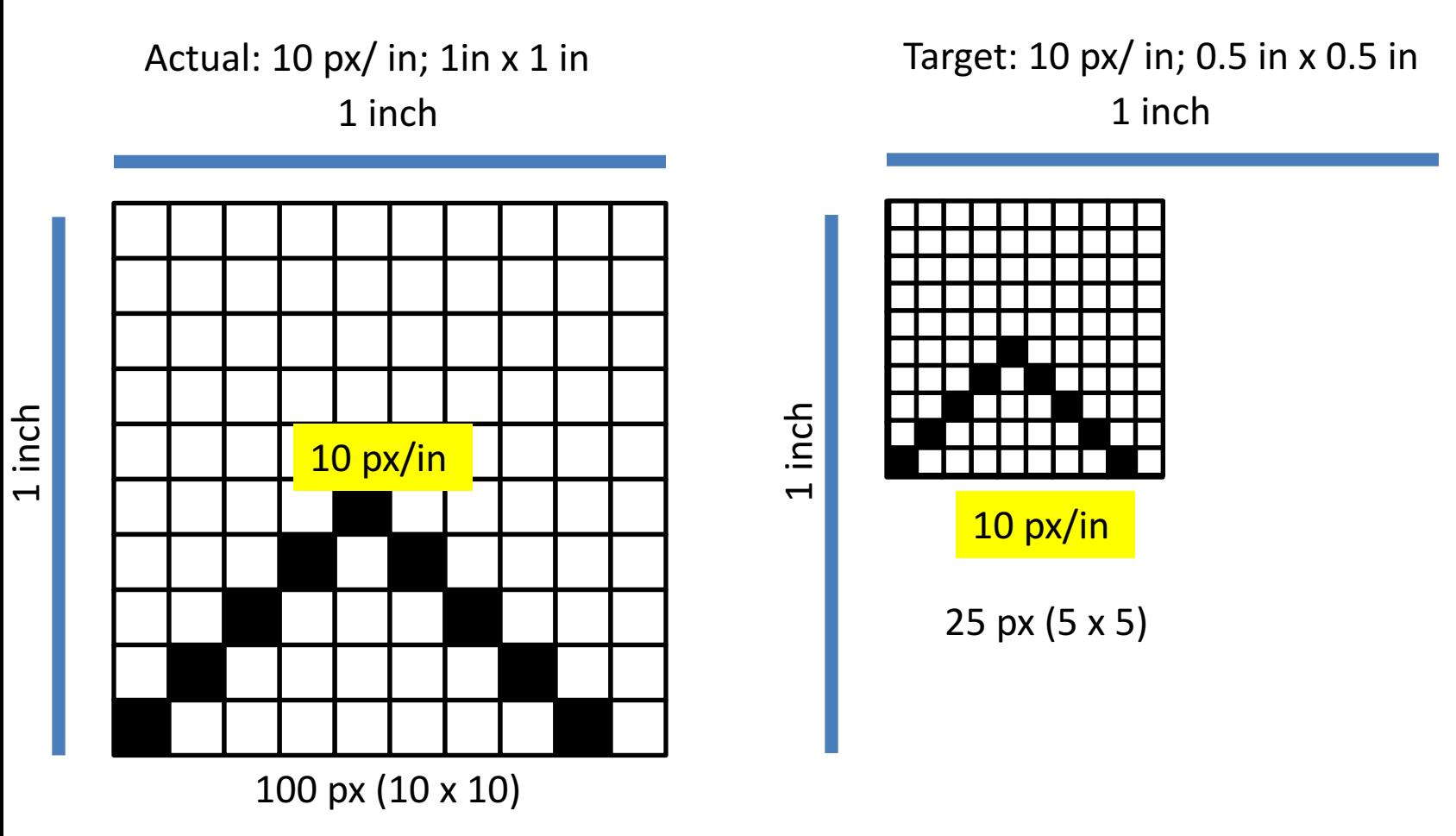

#### **Easy way:**

- Drag/resize in powerpoint (using the bounding box)
- Click 'Format Picture' > 'Compress' > 220 (printing), selected picture only

#### STEP 3-B: Image is too small

#### Increasing the Image Dimensions  $-$  need to 'add' pixels

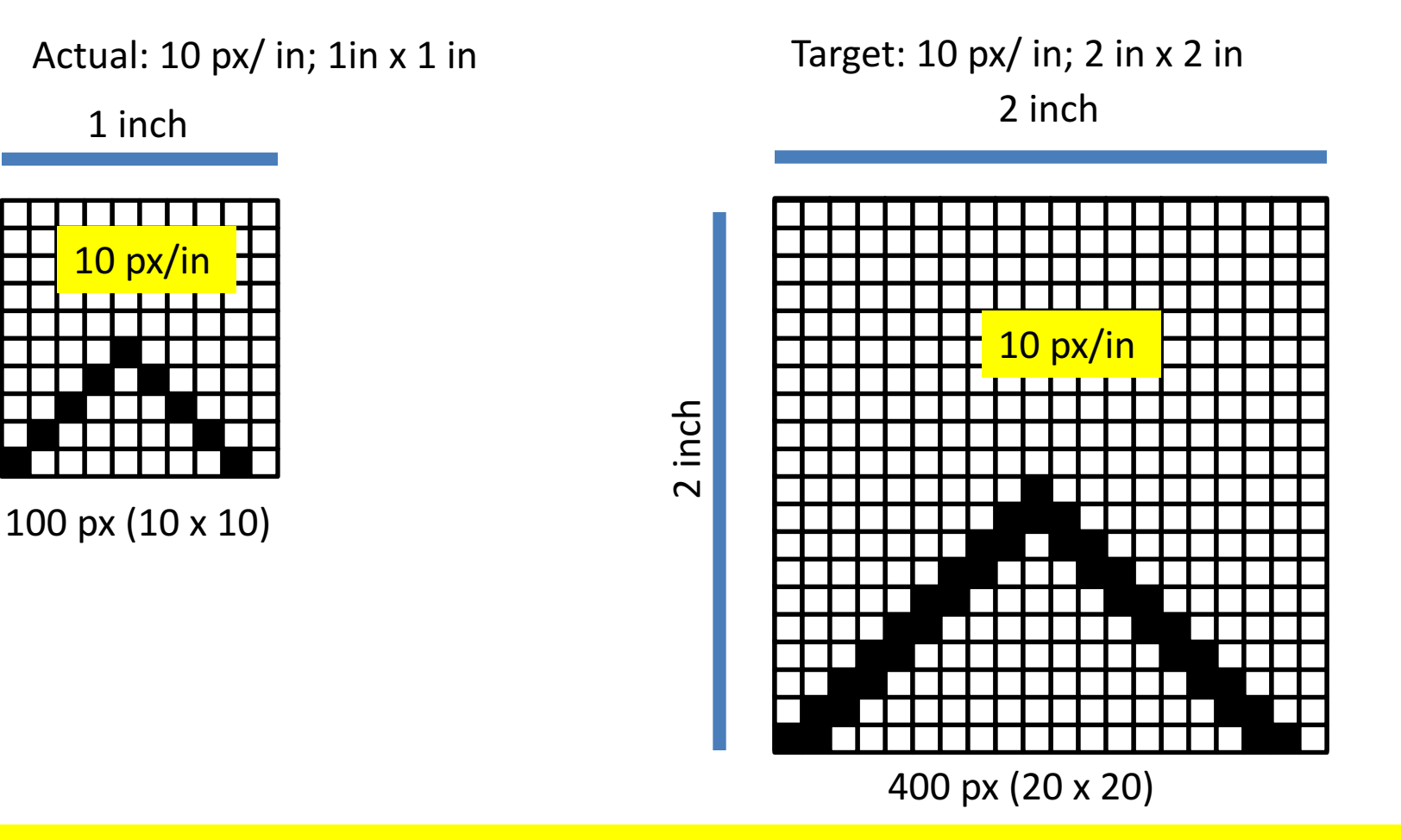

1 inch

Note: If you are trying to add pixels to give your image better clarity/resolution (like a CSI-Miami zoom-in), its not going to work. Either recapture the image, or make the pixelated image bigger (see next step), which can be useful to see details that are there.

#### Step 3-B: Adding Pixels

If you're enlarging microscope pictures, don't add fake pixel information ("interpolate") your image when enlarging  $-$  you want to show the real data!

**CAUTION**: Drag/resizing the bounding box in powerpoint will interpolate your image!

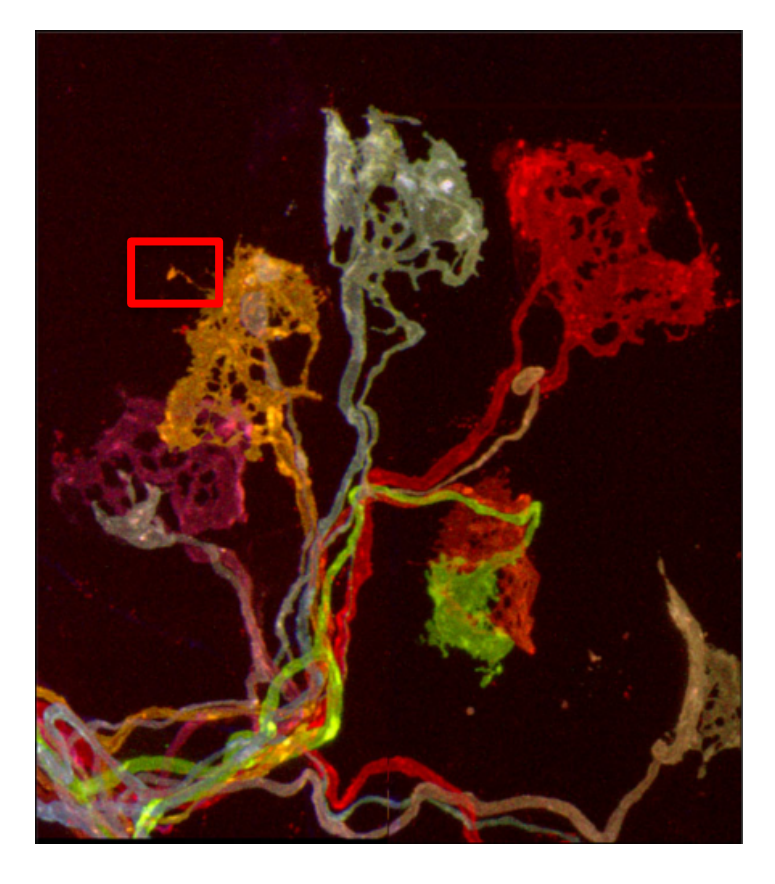

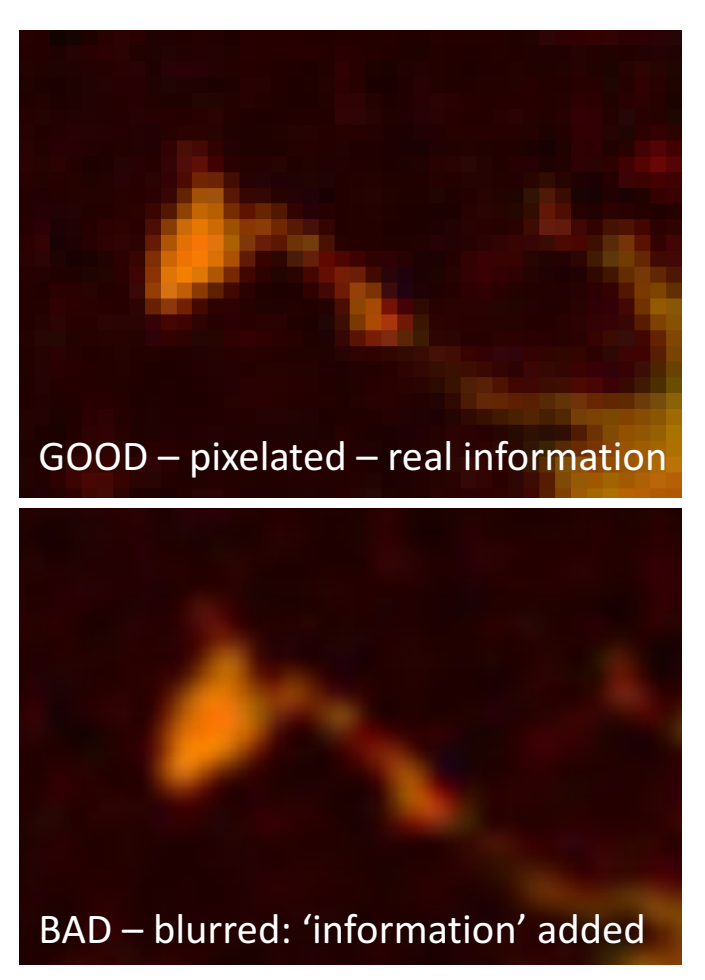

DEMO

• Use 'Nearest Neighbor' (Photoshop) or 'No Interpolation' (GIMP) to add pixels without blurring the image. • Reinsert the image into PPT.

### Done.

#### • **Summary**

- Use Photoshop or GIMP to adjust your image levels.
- Check/set the resolution of your image in Photoshop or GIMP
- Insert picture into Powerpoint (DO NOT COPY AND PASTE!)
- Scale your image down if you like (compress afterwards to remove excess pixels).
- If necessary, make your image bigger by adding pixels without interpolation in Photoshop or GIMP.